### NFC  $PC98$ -NX $z_{211}$ VersaPro/VersaPro J **はじめにお読みください**

タイプVA (Windows Vista® Businessインストールモデル) (Windows Vista® Home Basicインストールモデル) (Windows® XP Professionalインストールモデル)

お買い上げいただき、まことにありがとうございます。 梱包箱を開けたら、まず本書の手順通りに操作してください。

本書では、特にことわりのない場合、

- ・ Windows Vista® Business with Service Pack 1(SP1)、およびWindows Vista® Home Basic with Service Pack 1(SP1)を総称して、Windows Vistaと表記します。
- ・ Windows® XP Professional with SP 3 正規版(Windows Vista® Business正規版 ダウ ングレード) をWindows XPと表記します。

なお本書に記載のイラストはモデルにより多少異なります。

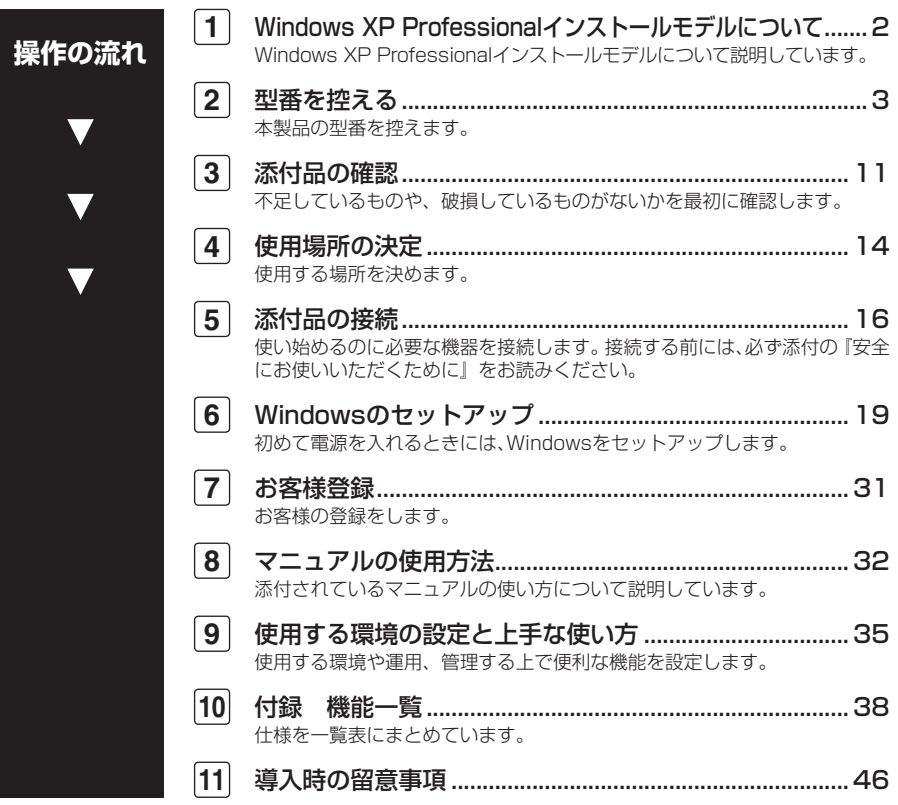

# **1 Windows XP Professional インストールモデルについて**

#### **ライセンスについて**

- **・ Windows XP Professionalインストールモデルをご利用になる前には、必ず添 付の『マイクロソフト ソフトウェア ライセンス条項』をお読みください。**
- **・ Windows XP Professionalインストールモデルには、添付の『マイクロソフト ソフトウェア ライセンス条項』をお読みになったお客様からのご依頼によ り、弊社がお客様の代わりにWindows Vista Businessのライセンス条項に付帯 するダウングレード権を行使してWindows XP Professionalをプリインストー ルしております。**

#### **Windows Vista Businessを利用する場合**

**Windows XP ProfessionalインストールモデルでWindows Vista Businessをご利 用いただくためには、本機に添付しているWindows Vista Business用再セット アップ用媒体を使用し、再インストールする必要があります。 詳しくは『活用ガイド 再セットアップ編』をご覧ください。**

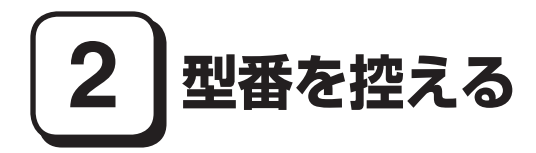

#### **型番を控える**

**梱包箱のステッカーに記載されているスマートセレクション型番(15桁の型番 です)、またはフリーセレクション型番(フレーム型番とコンフィグオプション型 番)を、このマニュアルに控えておきます。型番は添付品の確認や、再セットアッ プをするときに必要になりますので、必ず控えておくようにしてください。**

**フリーセレクション型番の場合は、型番を控えておかないと、梱包箱をなくした場合に 再セットアップに必要な情報が手元に残りません。**

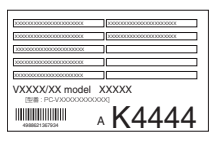

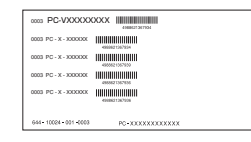

**左が「スマートセレクション型番」、右が「フリーセレクション型番」のステッカー です。**

**スマートセレクション型番のステッカーの場合は、「スマートセレクション型番 を控える」へ、フリーセレクション型番のステッカーの場合は、p.7「フリーセレク ション型番を控える」へ進んでください。**

#### **スマートセレクション型番を控える**

**スマートセレクション型番を控えます。控え終わったら、p.11「3 添付品の確認」 へ進んでください。**

#### **1. スマートセレクション型番を次の枠に控える**

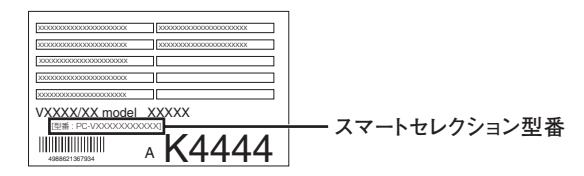

### ❶ ❷ ❸ ❹ ❺ ❻ ❼ ❽ ❾ PC-V

**□の意味は次の通りです。**

❶ **モデルの種類を表しています。**

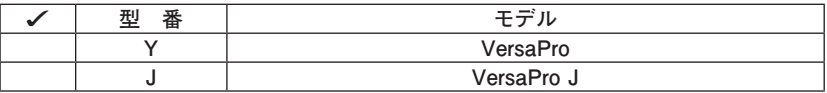

❷ **CPUのクロック周波数の種類を表しています。**

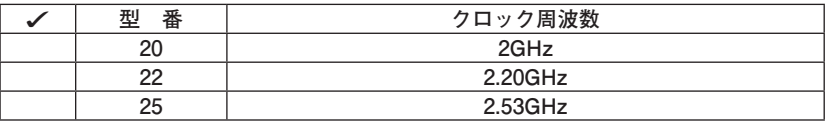

❸ **CPUの種類を表しています。**

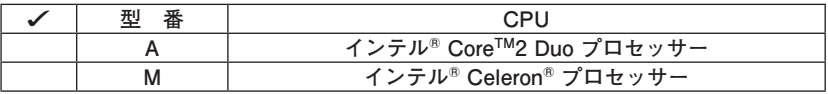

❹ **ディスプレイの種類を表しています。**

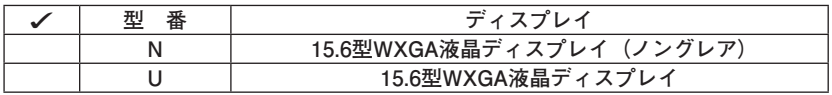

#### ❺ **インストールOS、選択アプリケーションの種類を表しています。**

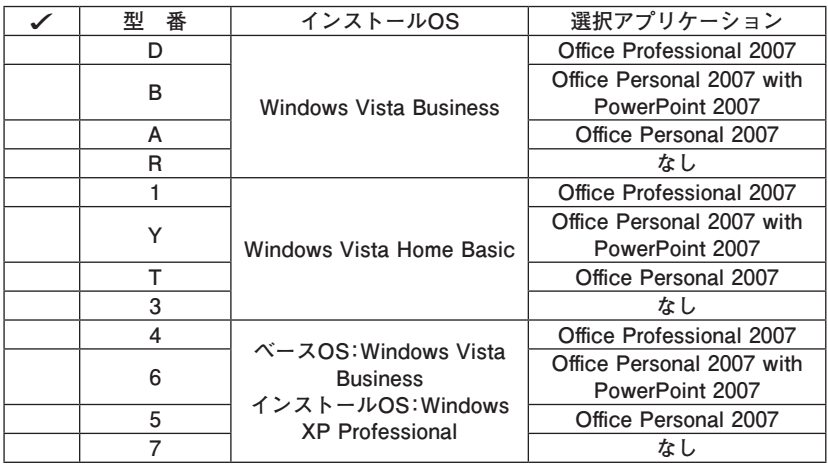

❻ **FDD、光学ドライブ、マウス、IMEの種類を表しています。**

| 型番 | FDD | 光学ドライブ         | マウス         | IME. |
|----|-----|----------------|-------------|------|
|    | なし  | DVDスーパーマルチドライブ | USBレーザーマウス  | なし   |
| м  |     |                | USB光センサーマウス |      |
| н  |     |                | なし          |      |
| А  |     | DVD-ROM        | USBレーザーマウス  |      |
| G  |     |                | USB光センサーマウス |      |
|    |     |                | なし          |      |

❼ **通信機能、合計メモリの容量、バッテリパックの種類を表しています。**

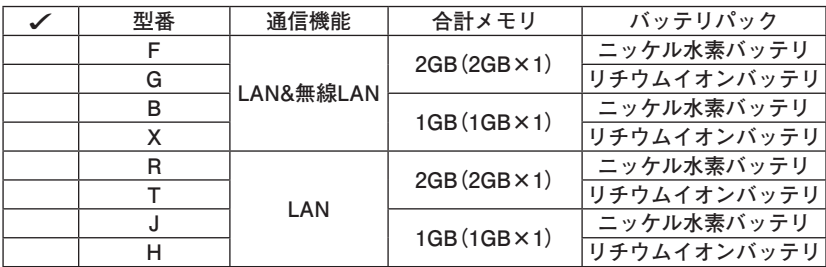

#### ❽ **再セットアップ用媒体、ハードディスク/SSDの容量、保証サービスの種類 を表しています。**

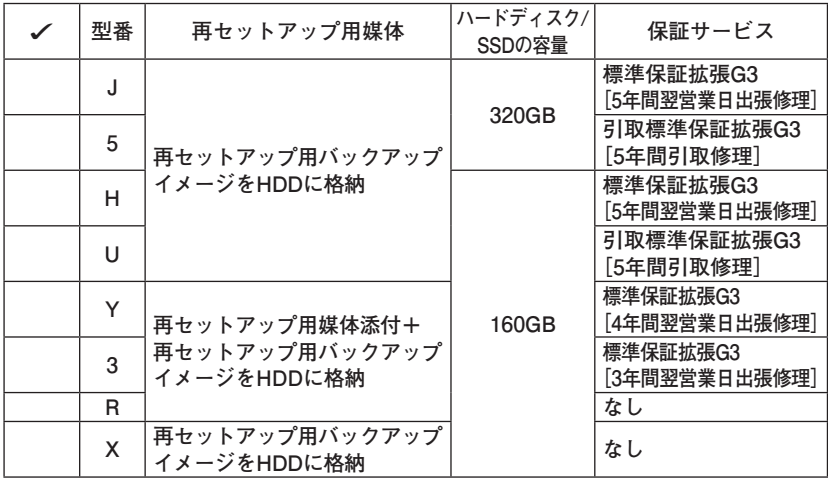

❾ **世代番号を表しています。**

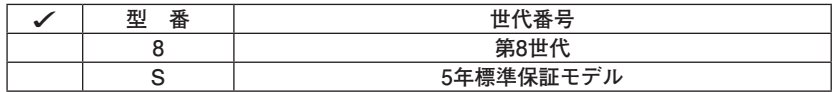

**※ 上記の**❶**~**❾**のすべての組み合わせが実現できているわけではありません。**

**以上で「型番を控える」は完了です。 次にp.11「3 添付品の確認」へ進んでください。**

#### **フリーセレクション型番を控える**

**フレーム型番とコンフィグオプション型番を控えます。控え終わったら、p.11 「3 添付品の確認」へ進んでください。**

**1. フレーム型番を次のチェック表にチェックする**

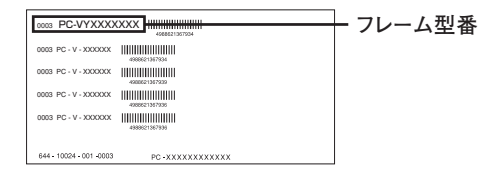

### $\begin{array}{c|c|c|c} \mathbf{0} & \mathbf{0} & \mathbf{0} & \mathbf{0} \\ \hline \hline \hline \end{array}$ **PC-V**

**□の意味は次の通りです。**

❶ **モデルの種類を表しています。**

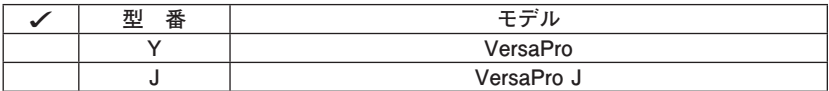

❷ **CPUのクロック周波数の種類を表しています。**

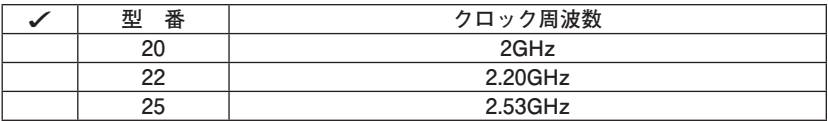

❸ **CPUの種類を表しています。**

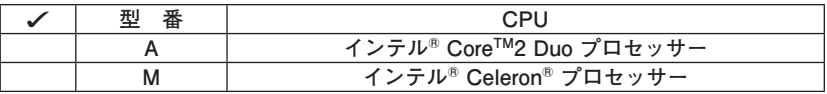

❹ **インストールOSの種類を表しています。**

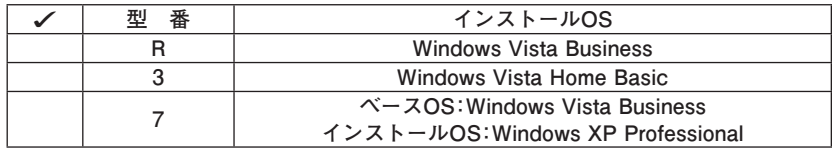

❺ **世代番号を表しています。**

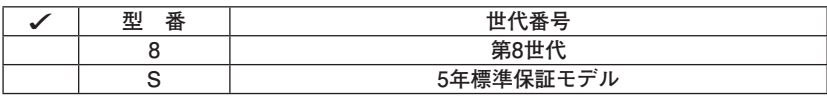

**2. コンフィグオプション型番を次のチェック表にチェックする**

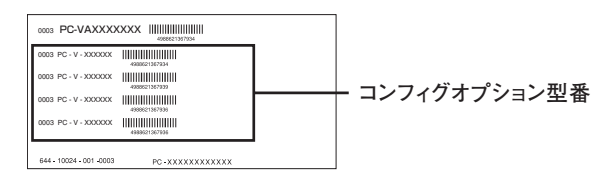

**次のコンフィグオプション(以降、COPと略します)型番は、ご購入時に選択 したものがステッカーに記載されています。ご購入されたモデルによっては、 選択できないCOP型番があります。また、ステッカーに記載されているCOP型 番は順不同になっています。**

**COP型番に記載されている英数字の意味は次の通りです。**

❶ **PC-N-LC□□□8、PC-J-LC□□□8はディスプレイの種類を表しています。**

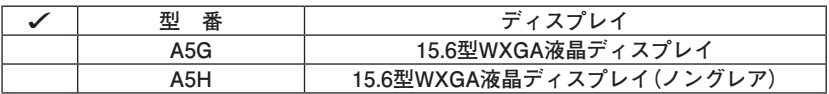

**<sup>2</sup>PC-N-H□□□□8、PC-J-H□□□8はハードディスク/SSDの容量、 SecureRedirectorを表しています。**

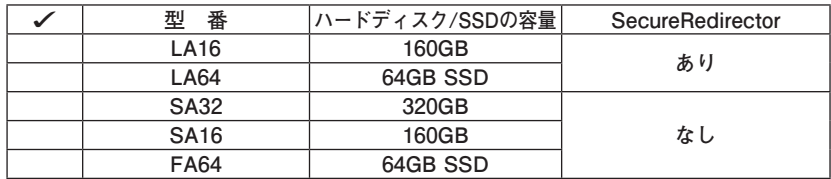

**❸** PC-N-M□□□8、PC-J-M□□□8は合計メモリの容量を表しています。

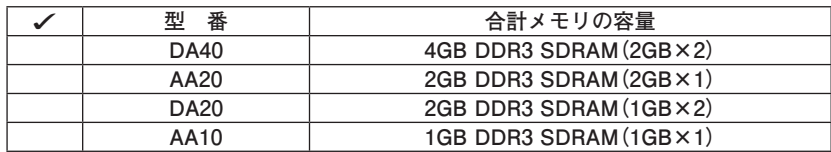

**4 PC-N-CVAD□□、PC-J-CVAD□□は光学ドライブを表しています。** 

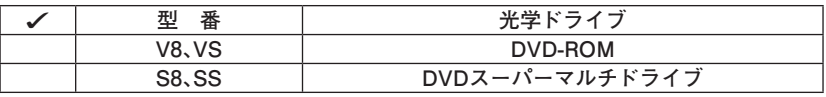

**<u> O**PC-□-FDFDD7はFDDを表しています。</u>

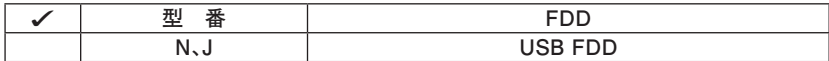

❻**PC-N-BAA□17、PC-J-BAA□17はバッテリパックを表しています。**

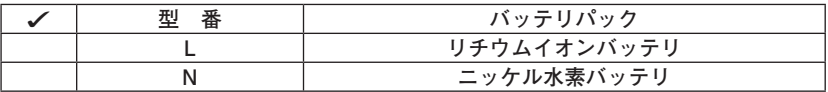

❼ **PC-□-NWA4L7は通信機能を表しています。**

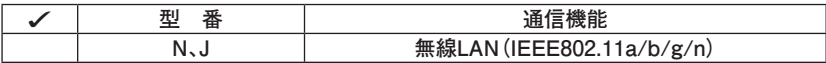

**<b>** PC-N-PDAU□□、PC-J-PDAU□□はマウスを表しています。

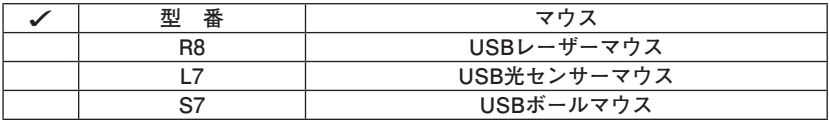

❾ **PC-N-APA□□8、PC-J-APA□□8は選択アプリケーションの種類を表してい ます。**

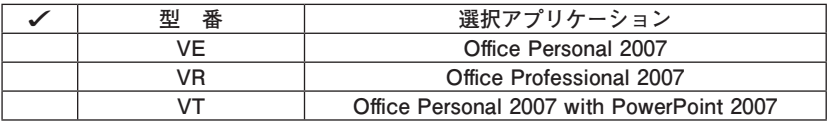

⤒ **PC-N-BCA□□8、PC-J-BCA□□8は再セットアップ用媒体を表しています。**

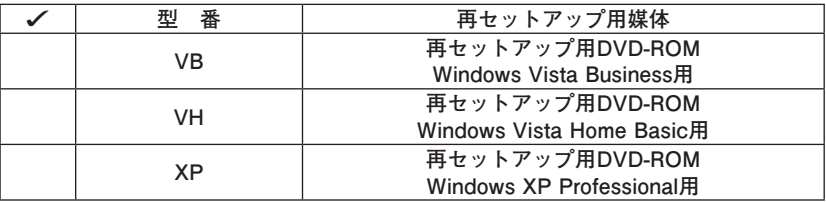

**10 PC-N-EX□□□、PC-J-EX□□□□は保証サービスを表しています。** 

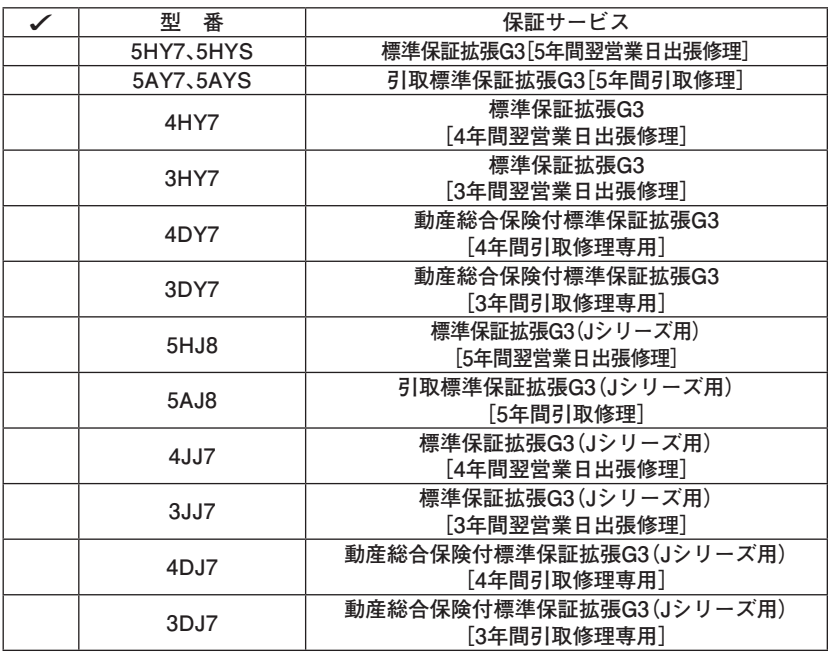

**12 PC-□-ATA098はIMEを表しています。** 

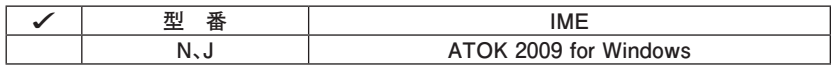

**以上で「型番を控える」は完了です。 次の「 3 添付品の確認」へ進んでください。**

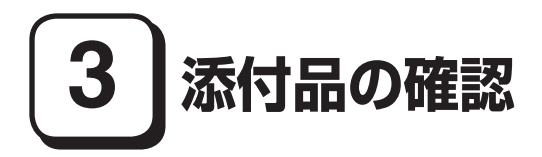

#### **添付品を確認する**

**梱包箱を開けたら、まず添付品が揃っているかどうか、このチェックリストを見 ながら確認してください。万一、添付品が足りない場合や破損していた場合は、す ぐにご購入元にご連絡ください。**

- **・ 梱包箱には、このチェックリストに記載されていない注意書きの紙などが入っている 場合がありますので、本機をご使用いただく前に必ずご一読ください。また、紛失しな いよう、保管には十分気を付けてください。**
- **・ 本機を箱から取り出すときは、マニュアル類が入っている面が下になるように、箱を 置き直してください。**

#### **■ 箱の中身を確認する**

**p.3の1またはp.7の1、p.8の2の型番を参照すると、よりわかりやすくなります。**

**□保証書(本体梱包箱に貼り付けられています) 保証書は、ご購入元で所定事項をご記入の上、お受け取りになり、保管して ください。保証期間中に万一故障した場合は、保証書の記載内容に基づいて 修理いたします。保証期間後の修理については、ご購入元、または当社指定 のサービス窓口にご相談ください。修理によって機能が維持できる場合は、 お客様のご要望により有償修理いたします。**

**□ はじめにお読みください(このマニュアルです)**

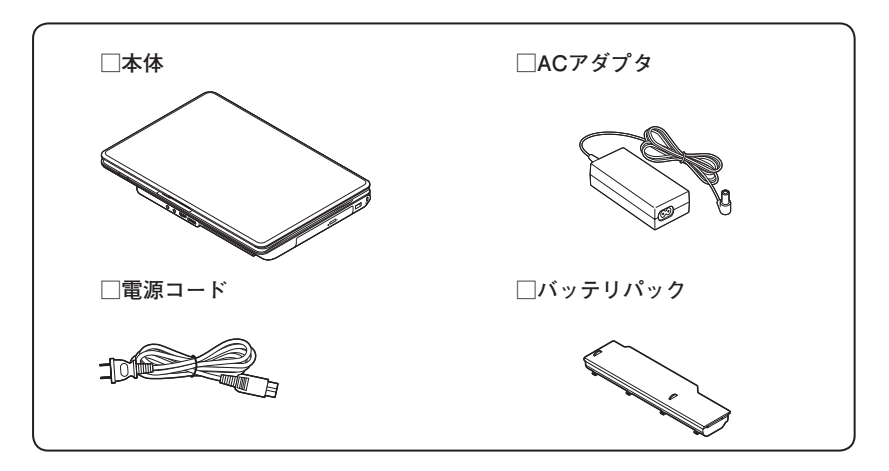

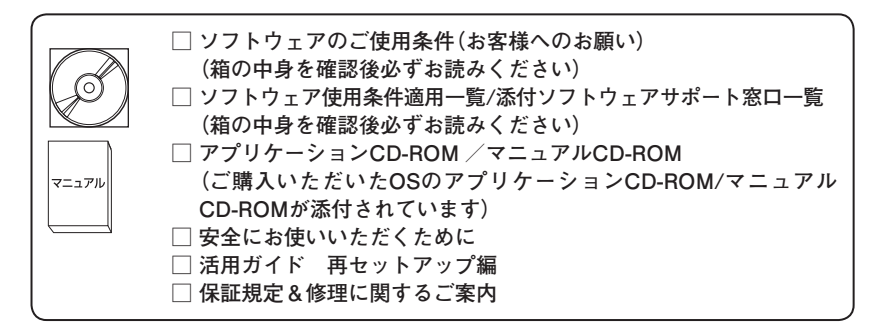

**□ 再セットアップ用DVD-ROM(Windows Vista Business) □ アプリケーションCD-ROM/マニュアルCD-ROM (Windows Vista Business) □ マイクロソフト ソフトウェア ライセンス条項 Windows XP Professionalインストールモデルの場合添付**

**アプリケーションを選択した場合添付**

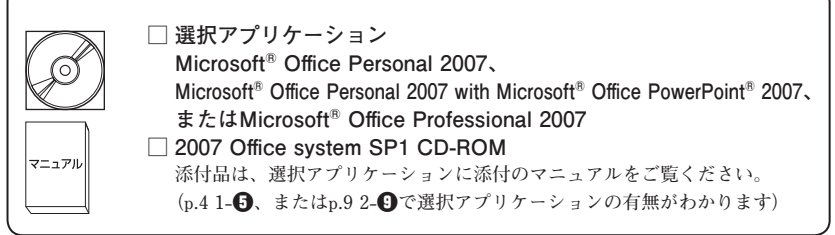

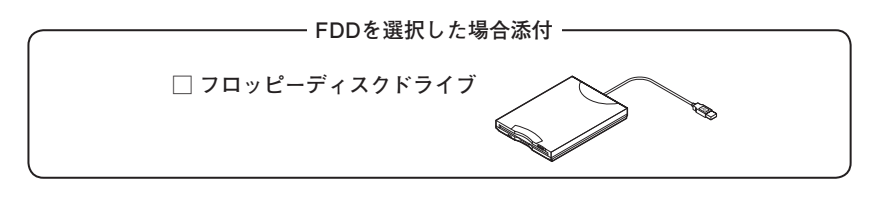

**マウスを選択した場合添付**

**□ マウス**

**再セットアップ用媒体を選択した場合添付**

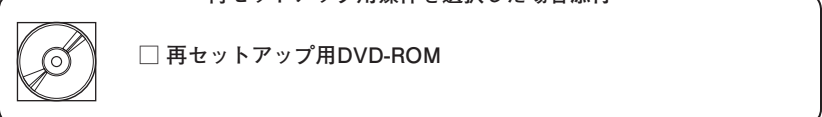

#### **光学ドライブの種類でDVDスーパーマルチドライブを 選択した場合添付**

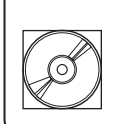

**□ WinDVD for NEC CD-ROM / Roxio Creator LJB CD-ROM**

**光学ドライブの種類でDVD-ROMを選択した場合添付**

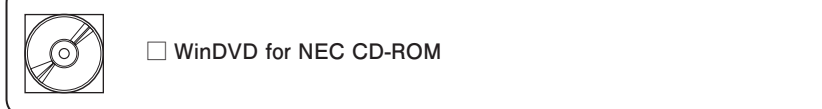

- SecureRedirectorを選択した場合添付 -

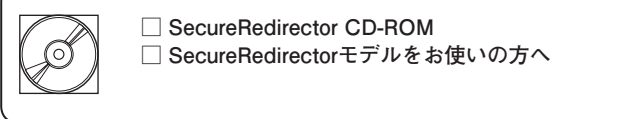

**ATOK 2009 for Windowsを選択した場合添付**

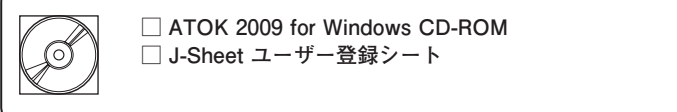

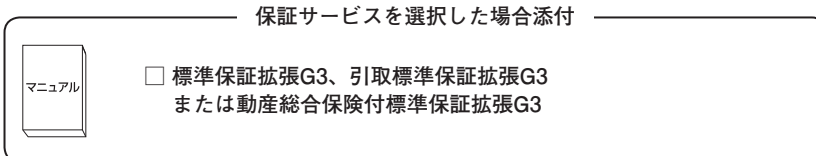

❷ **本体にある型番、製造番号と保証書の型番、製造番号が一致していることを確 認する**

**PC-VX XXX…XX**

**万一違っているときは、すぐにご購入元にご連絡ください。また保証書は大切 に保管しておいてください。**

**なお、フリーセレクション型番の場合は、フレーム型番のみが表示されています。**

**以上で「添付品の確認」は完了です。 次の「 4 使用場所の決定」へ進んでください。**

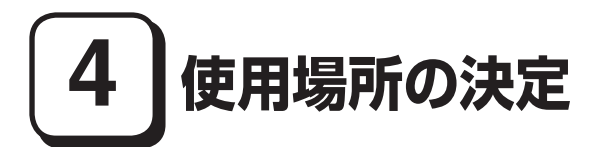

#### **使用場所を決める**

使用に適した場所

**使用に適した場所は次のような場所です。**

- **◆ 屋内**
- **◆ 温度5℃~ 35℃、湿度20%~ 80%(ただし結露しないこと)**
- **◆平らで十分な強度があり、落下のおそれがない(机の上など)**

#### 使用に適さない場所

**次のような場所では使用しないでください。本機の故障や破損の原因となります。**

**◆ 磁気を発生するもの(扇風機、スピーカなど)や磁気を帯びているものの近く**

**◆ 直射日光があたる場所**

**◆ 暖房機の近く**

- **◆ 薬品や液体の近く**
- **◆腐食性ガス(オゾンガス)などが発生する場所**
- **◆テレビ、ラジオ、コードレス雷話、携帯雷話、他のディスプレイなどの近く**
- **◆人通りが多くてぶつかる可能性がある場所**
- **◆ ドアの開け閉めで、ドアが当たる場所**
- **◆ ホコリが多い場所**
- **◆ 本体背面または側面にある通風孔がふさがる場所**
- **◆ テレビ、ラジオなどと同じACコンセントを使う場所**

**使用場所が決まったら、本機の使用と添付品の接続を行います。 また、本機は精密機器ですから、慎重に取り扱ってください。乱暴な取り扱いをす ると、故障や破損の原因となります。**

#### **本機を移動するときは……**

**本機に接続している、全てのケーブル、コード(電源コードなど)を取り外してく ださい。本機を持ち上げるときは、左右から手を入れて底面を持ってください。ま た、移動中に、壁などにぶつけたりすると故障や破損の原因となりますので、大切 に取り扱ってください。**

**以上で「使用場所の決定」は完了です。 次の「 5 添付品の接続」へ進んでください。**

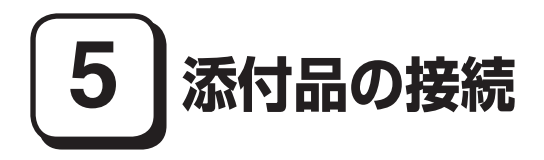

#### **接続するときの注意**

**・ LANケーブル(別売)は接続しない、無線LAN機能はオフにする LANケーブルは、本機を安全にネットワークに接続させるため、Windowsの セットアップ、ファイアウォールの設定を終了させてから接続するようにし てください。 また、無線LANモデルをお使いの場合は、無線LAN機能がオフになっている**

**ことを確認してください(工場出荷時の状態では、無線LAN機能はオフになっ ています)。**

**・ 添付品の接続をするときは、コネクタの端子に触れない 故障の原因となります。**

**1. バッテリパックを取り付ける**

**次のイラストを見て、バッテリパックを取り付けてください。**

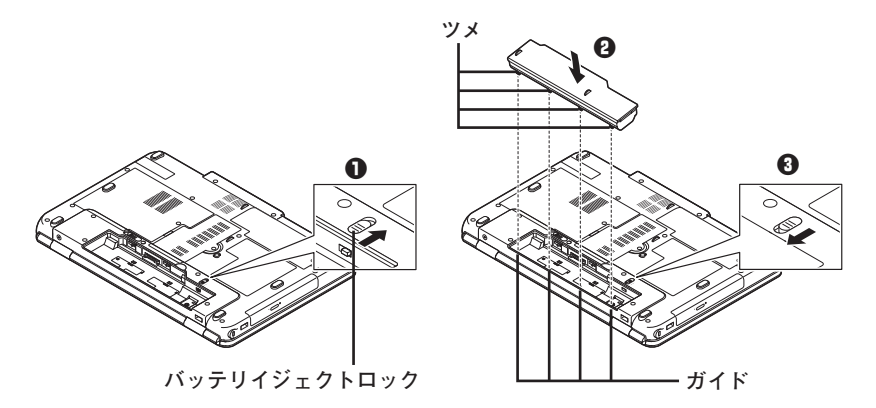

❶ **バッテリイジェクトロックを矢印の方向にスライドさせ、ロックを解除する**

#### ❷ **本機にバッテリパックを取り付ける**

**バッテリパックのツメと本体のガイドを合わせ、カチッと音がするまでしっ かりはめ込んでください。**

**取り付けるときは、バッテリパックの向きに注意してください。**

❸ **バッテリイジェクトロックを矢印の方向にスライドさせ、バッテリパックを ロックする**

 $\sqrt{5}$ 

**バッテリを取り外す際は、①バッテリイジェクトロックを矢印の方向にスライド させ、②バッテリアンロックを矢印の方向にスライドさせ、③バッテリパックを 矢印の方向に持ち上げて取り外してください。**

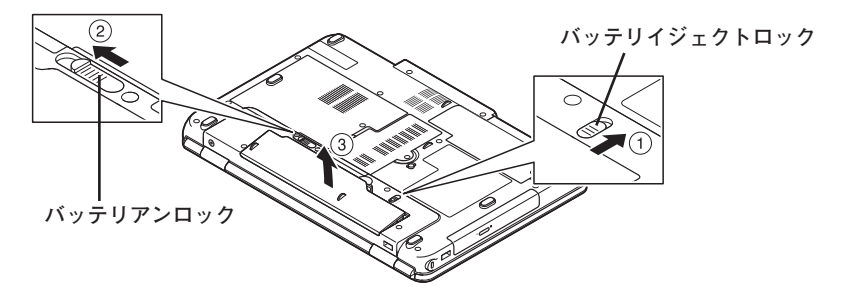

**2. ACアダプタを取り付ける**

**・ ご購入直後は、バッテリ駆動ができないことや動作時間が短くなること、バッテリ残 量が正しく表示されないことがあります。 必ず、満充電してから使用してください。**

**・ Windowsのセットアップが終わるまで、ACアダプタを抜かないでください。**

**次のイラストを見て、本機に、ACアダプタを取り付けてください。 ACアダプタを取り付けると、自動的にバッテリの充電が始まり、バッテリ充電**

**ランプ(■)がオレンジ色に点灯します。** 

**バッテリが満充電されるとバッテリ充電ランプ( )が消灯します。**

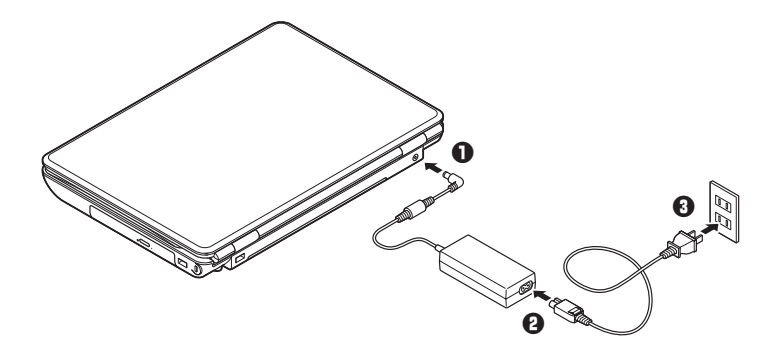

**バッテリの充電状態によってはバッテリ充電ランプ( )が点灯しない場合 があります。これはバッテリが95%以上充電されているためです。**

**以上で「添付品の接続」は完了です。 次の「 6 Windowsのセットアップ」へ進んでください。**

# **6 Windowsのセットアップ**

**初めて本機の電源を入れるときは、Windowsセットアップの作業が必要です。**

**Windowsのセットアップの途中では絶対に電源を切らないでください。作業の途中で 電源スイッチを操作したり電源コードを引き抜いたりすると、故障の原因になります。**

#### **セットアップをするときの注意**

**・ 周辺機器は接続しない**

 **この作業が終わるまでは、「5 添付品の接続」で接続した機器以外の周辺機器 (プリンタや増設メモリなど)の取り付けを絶対に行わないでください。これ らの周辺機器を本機と一緒にご購入された場合は、先に「6 Windowsのセット アップ」から「9 使用する環境の設定と上手な使い方」の作業を行った後、周 辺機器に添付のマニュアルを読んで接続や取り付けを行ってください。**

#### **・ LANケーブル(別売)は接続しない、無線LAN機能はオフにする**

 **LANケーブルは、本機を安全にネットワークに接続させるため、Windowsの セットアップ、ファイアウォールの設定を終了させてから接続するようにし てください。**

**また、無線LANモデルをお使いの場合は、無線LAN機能がオフになっているこ とを確認してください(工場出荷時の状態では、無線LAN機能はオフになって います)。**

**・ システム設定を変更しない**

 **Windowsのセットアップが終了するまではシステム設定を変更しないでください。シス テム設定を変更すると、Windowsのセットアップが正常に終了しない場合があります。**

**・ 途中で電源を切らない 途中で画面が止まるように見えることがあっても、セットアッププログラムは 動作していることがあります。故障ではありませんので、慌てずに手順通り操 作してください。**

**・ セットアップ中は放置しない**

 **Windowsのセットアップが終了し、いったん電源を切るまで、セットアップ中 でキー操作が必要な画面を含み、本機を長時間放置しないでください。**

**障害が発生した場合や誤って電源スイッチを押してしまった場合は、p.25「セッ トアップ中にトラブルが発生した場合」をご覧ください。**

#### **セットアップを始める前の準備**

**Windowsセットアップ中に本機を使う人の名前(ユーザー名)を入力する必要が あります。登録する名前を決めておいてください。**

#### **電源を入れる**

❶ **本機の液晶ディスプレイを開く**

**液晶ディスプレイを開閉するときは、キーボード側の本体をしっかりと押さえてくだ さい。また、液晶画面に力を加えないように、枠の部分を持つようにしてください。**

❷ **本機の電源スイッチ( )を押す**

ブチェック!/ \_\_\_\_\_ **液晶ディスプレイは、非常に高精度な技術で作られていますが、画面の一部 にドット抜け※(ごくわずかな黒い点や、常時点灯する赤、青、緑の点)が 見えることがあります。 また、見る角度によっては、色むらや明るさのむらが見えることがありま す。 これらは、液晶ディスプレイの特性によるものであり、故障ではあり ません。交換・返品はお受けいたしかねますので、あらかじめご了承ください。 ※: 社団法人 電子情報技術産業協会(JEITA)のガイドラインに従い、ドッ ト抜けの割合を「付録」の「仕様一覧」に記載しています。ガイドライ ンの詳細については、以下のWEBサイトをご覧ください。 「パソコン用液晶ディスプレイのドット抜けに関する定量的表記ガイドライン」 http://it.jeita.or.jp/perinfo/committee/pc/0503dot/index.html**

#### **セットアップの作業手順**

**以降は、お買い上げいただいたオペレーティングシステムに従って、次の「1. Windows Vistaのセットアップ」、またはp.23「2. Windows XPのセットアップ」 に進んでください。**

**1. Windows Vistaのセットアップ**

**Windows Vistaのセットアップを開始します。**

- **・ これ以降は、セットアップの作業が完了するまでは、電源スイッチに絶対に手を触れ ないでください。セットアップが完了する前に電源を切ると、故障の原因になります。**
- **・ 「ライセンス条項をお読みになってください」と表示されるまで時間がかかります。し ばらくお待ちください。**
- **・ お使いのモニタによっては、セットアップ中に画面が一部黒く表示される箇所があり ますが、動作上問題ありません。**
- **・ 手順③~⑤の設定方法についてはネットワーク管理者にお問い合わせください。**
- ❶ **「ライセンス条項をお読みになってください」と表示されたら、内容を確認する をクリックすると、「ライセンス条項」の続きを読むことができます。**
- ❷ **内容を確認後、「ライセンス条項に同意します」をチェックし、「次へ」ボタンを クリック**

**(同意しない場合セットアップは続行できません)**

❸ **「ユーザー名と画像の選択」と表示されたら、ユーザー名、パスワードを入力 し、さらにユーザーアカウントで使用する画像を選択し、「次へ」ボタンをク リック**

**ユーザー名を入力しないと、次の操作に進むことはできません。 また、ユーザー名を日本語にする場合、環境依存文字(日本語変換で一覧に「環境依存 文字」と表示される文字)を使用するとアプリケーションによっては正しく動作しな い場合がありますので、半角英数字のみのユーザー名を作成することをおすすめし ます。**

- ❹ **「コンピュータ名を入力して、デスクトップの背景を選択してください」と表 示されたら、コンピュータ名を入力し、デスクトップの背景を選択して、「次 へ」ボタンをクリック**
- ❺ **「Windowsを自動的に保護するよう設定してください」と表示されたら、「推 奨設定を使用します」、「重要な更新プログラムのみインストールします」、ま たは「後で確認します」のいずれかを選択する**

#### ❻ **「ありがとうございます」と表示されたら、「開始」ボタンをクリック**

**途中で何度か画面が変わり、デスクトップ画面が表示されるまでしばらくか かります。**

❼❸**でパスワードを設定した場合は、パスワードを入力する**

❽ **「Windowsの設定が完了しました。」と表示されたら、「OK」ボタンをクリッ ク**

**「Microsoft Office IME 2007を通常使う日本語入力システムとして設定します か?」と表示される場合があります。表示された場合は「はい」をクリック してください。**

❾ **(「スタート」ボタン)をクリック**

⤒ **(「ロック」ボタン)の横にある をクリックし、表示されたメニュー から「シャットダウン」をクリック**

**自動的に電源が切れます。**

**以上で「Windows Vistaのセットアップ」は完了です。 p.27「セットアップ後のトラブル対策」へ進んでください。** **2. Windows XPのセットアップ**

**Windows XPのセットアップを開始します。**

- **・ これ以降は、セットアップの作業が完了するまでは、電源スイッチに絶対に手を触れ ないでください。セットアップが完了する前に電源を切ると、故障の原因になります。**
- **・ 「Microsoft Windows へようこそ」画面が表示されるまで時間がかかります。しばらく お待ちください。**
- **・ お使いのモニタによっては、セットアップ中に画面が一部黒く表示される箇所があり ますが、動作上問題ありません。**
- **・ 手順④~⑦の設定方法についてはネットワーク管理者にお問い合わせください。**
- ❶ **「Microsoft Windows へようこそ」画面が表示されたら、「次へ」ボタンをク リック**

❷ **「使用許諾契約」画面を確認する**

**をクリックすると、「契約書」の続きを読むことができます。**

- ❸ **内容を確認後、「同意します」をクリックし、「次へ」ボタンをクリック (同意しない場合セットアップは続行できません)**
- ❹ **「コンピュータを保護してください」画面が表示されたら、「自動更新を有効に し、コンピュータの保護に役立てます」、または「後で設定します」のいずれか を選択し、「次へ」ボタンをクリック**
- ❺ **「コンピュータに名前を付けてください」画面が表示されたら、名前を入力し、 「次へ」ボタンをクリック**
- ❻ **「管理者パスワードを設定してください」画面が表示されたら、管理者パス ワードを入力し、「次へ」ボタンをクリック**
- ❼ **「このコンピュータをドメインに参加させますか?」画面が表示された場合 は、「いいえ」、または「はい」を選択し、「次へ」ボタンをクリック**
- ❽ **「インターネット接続を確認しています」画面が表示された場合は、「省略」ボ タンをクリック**
- ❾ **「Microsoftにユーザ-登録する準備はできましたか?」画面が表示された場合 は、「いいえ、今回はユーザー登録しません」を選択し、「次へ」ボタンをクリック**
- ⤒ **「このコンピュータを使うユーザーを指定してください」画面が表示された ら、ユーザー名を入力し、「次へ」ボタンをクリック**

**ユーザー名を入力しないと、次の操作に進むことはできません。なお、ここで入力した 「ユーザー1」の内容が、「システムのプロパティ」の「使用者」として登録されます。「使用 者」はセットアップが完了した後には変更できません。変更するには再セットアップが 必要です。 また、ユーザー名を日本語にする場合、環境依存文字を使用するとアプリケーションに よっては正しく動作しない場合がありますので、半角英数字のみのユーザー名を作成す ることをおすすめします。**

- ⤓ **「設定が完了しました」画面が表示されたら、「完了」ボタンをクリック 途中で何度か画面が変わり、デスクトップ画面が表示されるまでしばらくか かります。**
- ⤔ **「Windowsの設定が完了しました。」と表示されたら、「OK」ボタンをクリック**
- ⤕ **「スタート」ボタンをクリックし、「終了オプション」をクリック**
- ⤖ **「電源を切る」ボタンをクリック 自動的に電源が切れます。**

**以上で「Windows XPのセットアップ」は完了です。 本機を安全にネットワークに接続するために、セキュリティ環境の更新を行い ます。p.28「LANケーブルの接続」へ進んでください。**

#### **セットアップ中にトラブルが発生した場合**

**◎ 電源スイッチを押しても電源が入らない**

**・ 電源コードの接続が不完全であることが考えられるので、一度電源コードを コンセントから抜き、本体と電源コードがしっかり接続されていることを確 認してから、もう一度電源コードをコンセントに差し込む 電源コードを接続し直しても電源が入らない場合は、本体の故障が考えられ ますので、ご購入元にご相談ください。**

#### **◎ セットアップの画面が表示されない**

**初めて本機の電源を入れたときに、「Press〈F1〉to resume,〈F2〉to Setup」または 「〈F1〉キーを押すと継続、〈F2〉キーを押すとセットアップを起動します。」と表示 された場合は、次の手順に従ってください。**

#### **1 [F2] を押す**

**BIOS セットアップユーティリティが表示されます。**

❷ **【F5】、【F6】で時間(24時間形式)を設定し【Enter】を押す 時刻の値は数字キーで入力できます。**

#### ❸ **同様に分、秒、月、日、年(西暦)を順に設定する**

**言語を日本語に設定している場合は、時、分、秒、年(西暦)、月、日の順に設定し ます。**

#### ❹ **【F9】を押す**

**セットアップ確認の画面が表示されます。**

❺ **「Yes」を選択し、【Enter】を押す**

**BIOS セットアップユーティリティが表示されます。**

#### ❻ **【F10】を押す**

**セットアップ確認の画面が表示されます。**

#### **の「Yes」を選択し、【Enter】を押す**

**BIOSセットアップユーティリティが終了し、Windowsが自動的に再起動します。**

**この後は、p.21「セットアップの作業手順」をご覧になり、作業を続けてください。**

**・ 電源を入れて、表示される画面をチェックする**

 **CHKDSKが実行され、ハードディスク(またはSSD)に異常がないときは、セッ トアップを続行することができます(CHKDSKは実行されない場合もありま す)。**

 **セットアップが正常に終了した後は問題なくお使いいただけます。エラー メッセージ(「Windows エラー 回復処理」画面など)が表示された場合は、 システムを起動するためのファイルに何らかの損傷を受けた可能性がありま す。この場合、Windowsは起動しません。Windowsを再セットアップするか、 ご購入元にご相談ください。**

**再セットアップについては、『活用ガイド 再セットアップ編』をご覧ください。**

#### **◎ セットアップの途中でパソコンが反応しない、またはエラーメッセージが表示された**

**・ パソコンが反応しなかったり、エラーメッセージが表示された場合は、メッセー ジを書き留めた後、本機の電源スイッチを4秒以上押して強制的に終了する いったん電源を切った後で電源を入れ直す場合は、電源を切ってから5秒以上 間隔をあけて電源を入れてください。その後、上記の「電源を入れて、表示され る画面をチェックする」をご覧ください。**

**本機を安全にネットワークに接続するために、セキュリティ環境の更新を行います。 p.28「LANケーブルの接続」へ進んでください。**

#### **セットアップ後のトラブル対策**

**◎ Windows Vista セットアップディスクの作成について**

**ファイルなどの破損により、セーフモードや前回正常起動時の構成を使用して もWindowsが正常に起動しないときに備え、あらかじめ「Windows Vista セッ トアップディスク」を作成することをおすすめします(「Windows Vista セット アップディスク」の機能により、正常に起動しないWindowsを修復できる場合 があります)。**

**「Windows Vista セットアップディスク」の作成方法は、『活用ガイド 再セッ トアップ編』をご覧ください。**

#### **◎ 「再セットアップ用DVD-ROM」の作成について**

**Windows Vistaモデルではハードディスク(またはSSD)内に再セットアップ 用データを格納しています。**

**ご購入されたモデルがDVD-Rに書き込み可能なドライブを搭載したモデルの場 合は、再セットアップ用データを市販のDVD-Rに書き込み、「再セットアップ 用DVD-ROM」を作成することができます。**

**ハードディスク(またはSSD)の故障や再セットアップ用データを消去した場 合、再セットアップ用データを使用した再セットアップができなくなります。 このような場合に備え、「再セットアップ用DVD-ROM」を作成しておくことを おすすめします。**

**「再セットアップ用DVD-ROM」の作成機能については、出荷時の製品構成でのみサポー トしており、Service Packの変更、Roxio Creator LJBのアップデート前、およびアプリ ケーションのインストール前に行ってください。**

**「再セットアップ用DVD-ROM」の作成について、詳しくは『活用ガイド 再セッ トアップ編』をご覧ください。**

**本機を安全にネットワークに接続するために、セキュリティ環境の更新を行います。 次の「LANケーブルの接続」へ進んでください。**

#### **1. 本機を安全にネットワークに接続するために**

**コンピュータウイルスやセキュリティ上の脅威を避けるためには、お客様自身が 本機のセキュリティを意識し、常に最新のセキュリティ環境に更新する必要があ ります。**

**LANケーブル(別売)、および無線LANなどを使用して本機を安全にネットワー クに接続させるために、以下の対策を行うことを強くおすすめします。**

#### **稼働中のLAN(ローカルエリアネットワーク)に接続する場合は、ネットワーク管理者 の指示に従ってLANケーブル、および無線LANなどの接続を行ってください。**

#### ❶ **ファイアウォールの利用**

**コンピュータウイルスの中には、ネットワークに接続しただけで感染してし まう例も確認されていますので、ファイアウォールを利用することをおすす めします。**

**本機にインストールされているOSでは標準で「Windowsファイアウォール」機 能が有効になっています。**

**「Windowsファイアウォール」について、詳しくはWindowsの「ヘルプとサポー ト」をご覧ください。**

#### ❷ **Windows Update、またはMicrosoft Update**

**最新かつ重要なセキュリティの更新情報が提供されています。ネットワー クに接続後、Windowsを最新の状態に保つために、Windows Update、または Microsoft Updateを定期的に実施してください。**

**Windows Updateについて、詳しくはWindowsの「ヘルプとサポート」をご覧く ださい。**

- **・ Windows Vistaでユーザーアカウント名に全角文字が使用されている場合、 Microsoft Updateのインストールを行うと「Microsoft Update をコンピュー タにインストールできませんでした」と表示されることがあります。 その場合は、管理者権限を持った半角英数字のみのユーザーアカウント名 を作成し、Microsoft Updateのインストールを行ってください。 詳しくは、マイクロソフト サポート技術情報-933528をご覧ください。**
- **マイクロソフトのサポート技術情報について 「Windows Vista で Microsoft Update をインストールすると"Microsoft Update をコンピュータにインストールできませんでした"というエラー が表示される」 http://support.microsoft.com/kb/933528/jp/**
- **・ Windows XPをお使いの場合は、Microsoft Updateについて、詳しくはマイ クロソフト サポート技術情報-902296をご覧ください。**
- **マイクロソフトのサポート技術情報について 「Microsoft Updateを利用するには」 http://support.microsoft.com/kb/902296/ja/**

#### ❸ **ウイルス対策アプリケーションの利用**

**本機にはウイルスを検査・駆除するアプリケーション(ウイルスバスターTM 2009 (以降、ウイルスバスター))が添付されています。**

**コンピュータウイルスから本機を守るために、ウイルスバスターをインス トールすることをおすすめします。**

**ウイルスバスターはインストールした環境のまま使用し続けた場合、十分な 効果は得られません。日々発見される新種ウイルスに対応するためウイルス パターンファイルを最新の状態にする必要があります。**

**ウイルスパターンファイルの無償提供期間はアップデート機能の有効化後、90日間 です。引き続きお使いになる場合は、ウイルスバスターを購入する必要があります。**

**ウイルスバスターについて、詳しくは『活用ガイド ソフトウェア編』の「アプ リケーションの概要と削除/追加」の「ウイルスバスター」をご覧ください。**

 $\sqrt{5}$ 

- **・ Windows Vistaのセキュリティ機能(Windows セキュリティ センター)では、 ファイアウォールの設定、自動更新、マルウェア対策ソフトウェアの設定、イ ンターネット セキュリティの設定、ユーザーアカウント制御の設定など、コン ピュータ上のセキュリティに関する重要事項の状態をチェックすることがで きます。詳細は、Windowsの「ヘルプとサポート」をご覧ください。**
- **・ Windows XPのセキュリティ機能(Windowsセキュリティ センター)では、 Windowsファイアウォール、Windows Updateの自動更新、ウイルス対策アプ リケーションが有効になっているかどうかをリアルタイムで監査し、無効に なっている場合は画面に警告を表示します。**

**LANケーブルを接続する場合は、次の「2. LANケーブル(別売)を接続する」へ進 んでください。**

**2. LANケーブル(別売)を接続する**

**必要に応じて次の接続を行ってください。**

**稼働中のLANに接続する場合は、ネットワーク管理者の指示に従ってLANケーブルの接 続を行ってください。**

**LANに接続するときは、LANケーブル(別売)を使い、次の手順で接続します。**

❶ **本機の電源を切り、LANケーブルのコネクタを本体のアイコン( )に従って 接続する**

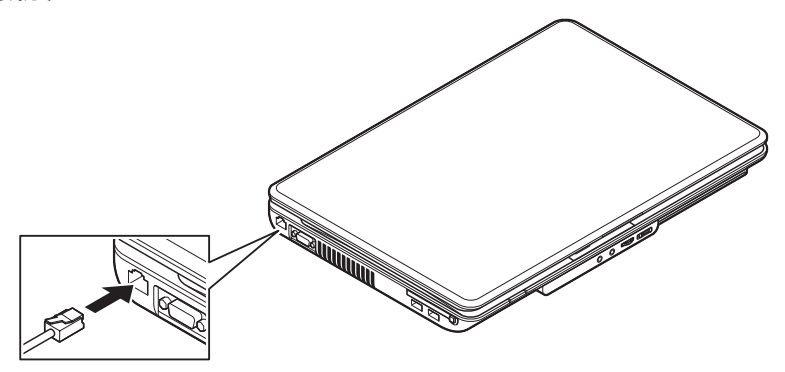

- ❷ **ハブなどのネットワーク機器に、LANケーブルのもう一方のコネクタを接続 し、本機の電源を入れる**
	- **※ LANの設定については、『活用ガイド ハードウェア編』の「PART1 本体の 構成各部」の「LAN機能」をご覧ください。**

**以上で「LANケーブルの接続」は完了です。 次の「7 お客様登録」へ進んでください。**

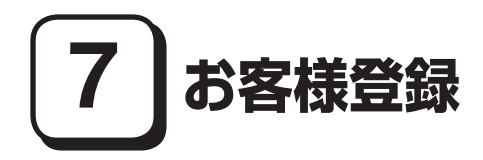

**本製品のお客様登録はInternet Explorerの「お気に入り」メニューにある「NEC ビジネスPC (お客様登録)」からインターネットによる登録を行ってください (登録料、会費は無料です)。**

#### $\sqrt{t}$

- **・ VersaPro Jをお使いの場合は、デスクトップにある「NEC ビジネスPC(お客 様登録)」からでも登録することができます。**
- **・ Windows Vistaでは、Microsoft社へのお客様登録は、ウェルカム センターの 「Windows のオンライン ユーザー登録をします」で行うことができます。ウェ ルカム センターは「コントロール パネル」の「システムとメンテナンス」にあ ります。**
- **・ Windows XPでは、Microsoft社へのユーザー登録は、「ユーザー登録ウィザー ド」で行うことができます。「スタート」ボタン→「ファイル名を指定して実行」 を選択し、「名前」に「regwiz /r」と入力してください。ユーザー登録についての 詳細は「ヘルプとサポート」をご覧ください。**

**以上で「お客様登録」は完了です。 次の「 8 マニュアルの使用方法」へ進んでください。**

# **8 マニュアルの使用方法**

**本機に添付、またはCD-ROM(「アプリケーションCD-ROM/マニュアルCD-ROM」)に格納されているマニュアルを紹介します。目的にあわせてお読みくだ さい。**

**また、マニュアル類はなくさないようにご注意ください。マニュアル類をなくし た場合は『活用ガイド ソフトウェア編』の「トラブル解決Q&A」の「その他」をご 覧ください。**

**マニュアルの使用方法**

**※印のマニュアルは、「VersaPro/VersaPro J 電子マニュアル」として「アプ リケーションCD-ROM/マニュアルCD-ROM」に入っています。「VersaPro/ VersaPro J 電子マニュアル」の使用方法については、p.33「電子マニュアルの使 用方法」をご覧ください。**

**● 『安全にお使いいただくために』 本機を安全にお使いいただくための情報を記載しています。使用する前に必 ずお読みください。**

**● 『活用ガイド 再セットアップ編』 ご購入いただいたOSの再セットアップ方法を記載しています。 Windows Vista用(853-810602-368-A) Windows XP用(853-810602-369-A) 本機のシステムを再セットアップするときにお読みください。**

**● 『活用ガイド ハードウェア編』 ※ 本機の各部の名称と機能、内蔵機器の増設方法、システム設定(BIOS設定)に ついて確認したいときにお読みください。**

**● 『活用ガイド ソフトウェア編』 ※**

**アプリケーションの概要と削除/追加、ハードディスク(またはSSD)のメンテ ナンスをするとき、他のOSをセットアップする(利用できるOSはモデルによっ て異なります)とき、またはトラブルが起きたときにお読みください。**

#### **●選択アプリケーションのマニュアル**

**Office Personal 2007、Office Personal 2007 with PowerPoint 2007、または Office Professional 2007を選択した場合、マニュアルが添付されています(p.3 「2 型番を控える」をご覧ください)。アプリケーションを利用するときに お読みください。**

#### **● 無線LAN用マニュアル ※**

**『「無線LAN(IEEE802.11n、IEEE802.11a/b/g)」について』 無線LANの各機能について知りたいときにお読みください。**

**●『保証規定&修理に関するご案内』**

**パソコンに関する相談窓口、保証期間と保証規定の詳細内容およびQ&A、有 償保守サービス、お客様登録方法、NECの「ビジネスPC」サイトについて知 りたいときにお読みください。**

#### **Microsoft関連製品の情報について**

**次のWebサイト(Microsoft Press)では、一般ユーザー、ソフトウェア開発者、技術 者、およびネットワーク管理者用にMicrosoft関連商品を活用するための書籍や トレーニングキットなどが紹介されています。**

**http://www.microsoft.com/japan/info/press/**

#### **電子マニュアルの使用方法**

**電子マニュアルを使用する場合は、次の手順で起動してご覧ください。**

❶ **DVD-ROMドライブ、またはDVDスーパーマルチドライブ(以降、光学ド ライブ)に、本機に添付の「アプリケーションCD-ROM/マニュアルCD-ROM」をセットする**

 $Q$ <Windows Vistaの場合>  **「スタート」ボタン→「コンピュータ」をクリック**

 **<Windows XPの場合> 「エクスプローラ」、または「マイコンピュータ」を開く**

- ❸ **光学ドライブのアイコンをダブルクリック**
- ❹ **「\_manual」フォルダをダブルクリックし、「index」ファイルをダブルクリッ ク**

**「VersaPro/VersaPro J 電子マニュアル」が表示されます。**

#### **PDF形式のマニュアル(ファイル)をご覧いただくときの補足事項**

**あらかじめ、本機にAdobe Readerをインストールしておく必要があります。 詳しくは『活用ガイド ソフトウェア編』の「アプリケーションの概要と 削除/追加」の「Adobe Reader」をご覧ください。**

#### $\sqrt{|\mathbf{F}|}$

**・ 必要に応じて「\_manual」フォルダをハードディスク(またはSSD)にコピー してご利用ください。**

**その際、フォルダ名・ファイル名などは変更しないでください。**

- **・ Windowsが起動しなくなったなどのトラブルが発生した場合は、電子マニュア ルをご覧になれません。そのため、あらかじめ「トラブル解決Q&A」を印刷して おくと便利です。**
- **・ NECの「ビジネスPC」サイトでは、NEC製のマニュアルを電子マニュアル化 し、ダウンロードできるサービスを行っております。**

**http://www.nec.co.jp/bpc/**

- **ビジネスPCユーザサポートの「サポート情報(ダウンロード)」→ダウンロード の製品マニュアルの「PC98-NXシリーズ電子マニュアルビューア」から電子マ ニュアルビューアをご覧ください。**
- **また、NEC PCマニュアルセンターでは、マニュアルの販売を行っています。 http://pcm.nec-dp.co.jp/**

**以上で「マニュアルの使用方法」は完了です。 次の「9 使用する環境の設定と上手な使い方」へ進んでください。**

# **9 使用する環境の設定と上手な使い方**

**本機を使用する環境や運用・管理する上で便利な機能を設定します。機能の詳細や 設定方法については、『活用ガイド ハードウェア編』、『活用ガイド ソフトウェ ア編』、および『活用ガイド 再セットアップ編』をご覧ください。**

#### **1. 最新の情報を読む**

#### **補足説明**

**補足説明には、本製品のご利用にあたって注意していただきたいことや、マ ニュアルには記載されていない最新の情報について説明していますので、削 除しないでください。以下の方法でお読みください。**

- **・ 「VersaPro/VersaPro J 電子マニュアル」を起動して「補足説明」をクリック**
- **・ 「スタート」ボタン→「すべてのプログラム」→「補足説明」をクリック**

#### **2. Windows Vista SP1について**

**Windows Vistaには「Windows Vista® Service Pack 1 (SP1)」(以下、Windows Vista**  SP1) がインストールされています。

**本機ではWindows Vista SP1を削除することはできません。**

#### **3. Windows XP Service Packについて**

**Windows XPにはService Pack 3がインストールされています。**

**お使いのモデルにより、Service Packを削除することはできますが、Service Packを削除した場合、Service Pack、およびWindows XP 修正プログラムで修 正されていた問題が発生する可能性があります。また、Service Pack、および Windows XP 修正プログラムで追加されていた機能が使用できなくなりますの で、 Service Packの削除には十分ご注意ください。削除方法の詳細については 『活用ガイド ソフトウェア編』の「アプリケーションの概要と削除/追加」の 「「Service Pack」について」をご覧ください。**

#### **4. 不正使用/盗難防止について**

**スーパバイザ/ユーザパスワード、ハードディスクパスワード、盗難防止用ロックなど 本機には、本機の不正使用を防止する機能(スーパバイザ/ユーザパスワード)、 盗難にあってもハードディスク(またはSSD)のデータの漏えいを防ぐ機能(ハー ドディスクパスワード)、本機や内蔵部品(メモリやハードディスク(または** SSD))の盗難を防止するため、錠をかける機能(盗難防止用ロック)がありま **す。この他にも便利な機能があります。詳しくは、『活用ガイド ハードウェア編』 の「PART 1 本体の構成各部」の「セキュリティ機能/マネジメント機能」をご 覧ください。**

#### **Intel SpeedStep® テクノロジー**

 **CoreTM2 Duoモデルでは、電源の種類やCPUの動作負荷によって、動作性能を 切り替えることができます。**

 **詳しくは『活用ガイド ハードウェア編』の「PART 1 本体の構成各部」の「電 源」の「省電力機能について」をご覧ください。**

#### **6. データのバックアップの設定**

**データのバックアップ方法については、『活用ガイド ソフトウェア編』の「メン テナンスと管理」の「ハードディスクのメンテナンス」をご覧ください。**

#### ❶ **FlyFolder**

 **データファイルをオンラインストレージやファイルサーバ、外部記憶媒体な どに自動的にバックアップすることができます。**

**FlyFolderはWindows Vista Businessでのみ使用できます。詳しくは、**

**「アプリケーションCD-ROM/マニュアルCD-ROM」の「FlyFolder¥manual」フォ ルダの「FlyFolder User's Manual.pdf」をご覧ください。**

#### **7. セキュリティの設定**

❶ **暗号化ファイルシステム(EFS)**

 **EFS(Encrypting File System) は、Windows Vista Business、Windows XP Professionalの標準ファイルシステムであるNTFSが持つファイルやフォルダ の暗号化機能です。暗号化を行ったユーザー以外、データ復号化が行えないた め、高いセキュリティ効果をもたらすことが可能です。**

**また、「ハードディスク暗号化ユーティリティ」を使用することにより、暗号化 ファイルシステムを簡単に設定することができます。**

**詳しくは、『活用ガイド ソフトウェア編』の「アプリケーションの概要と削除/ 追加」の「ハードディスク暗号化ユーティリティ」をご覧ください。**

#### ❷ **ユーザーアカウント制御**

**Windows Vistaでは、アプリケーションを起動したり、本機を操作していると きに「ユーザー アカウント制御」画面が表示されることがあります。**

**「ユーザー アカウント制御」は、コンピュータウイルスなどの「悪意あるソフト ウェア」によって、本機のシステムに影響を及ぼす可能性のある操作が行われ るのを防ぐため、これらの操作がユーザーが意図して行った操作によるもの かを確認するためのものです。**

**「ユーザー アカウント制御」画面が表示された場合は、表示された内容をよく 確認し、操作を行ってください。**

**「ユーザー アカウント制御」画面で管理者権限を持つユーザーのパスワード入力が求め られる場合があります。その場合は、画面の内容を確認し入力を行ってください。**

**詳しくは「ヘルプとサポート」の「セキュリティとメンテナンス」の「ユーザー アカウント制御」をご覧ください。** 

#### **8. 上手な使い方**

#### ❶ **トラブルを防止するために**

**本機のトラブルを予防し、効率よくマネジメントするためには、電源の入れ方/ 切り方や、エラーチェックなどいくつかのポイントがあります。トラブルの予防 については、『活用ガイド ソフトウェア編』の「トラブル解決Q&A」の「トラブル の予防」をご覧ください。**

#### ❷ **本機のお手入れ**

 **本機を安全に、快適に使用するためには、電源コードやマウスなど定期的に お手入れが必要です。詳しくは、『活用ガイド ハードウェア編』の「PART4 付録」の「お手入れについて」をご覧ください。**

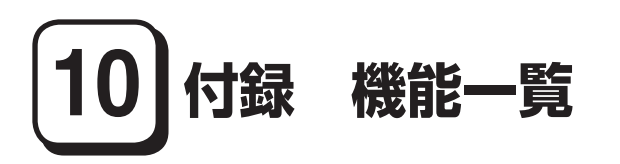

#### **仕様一覧**

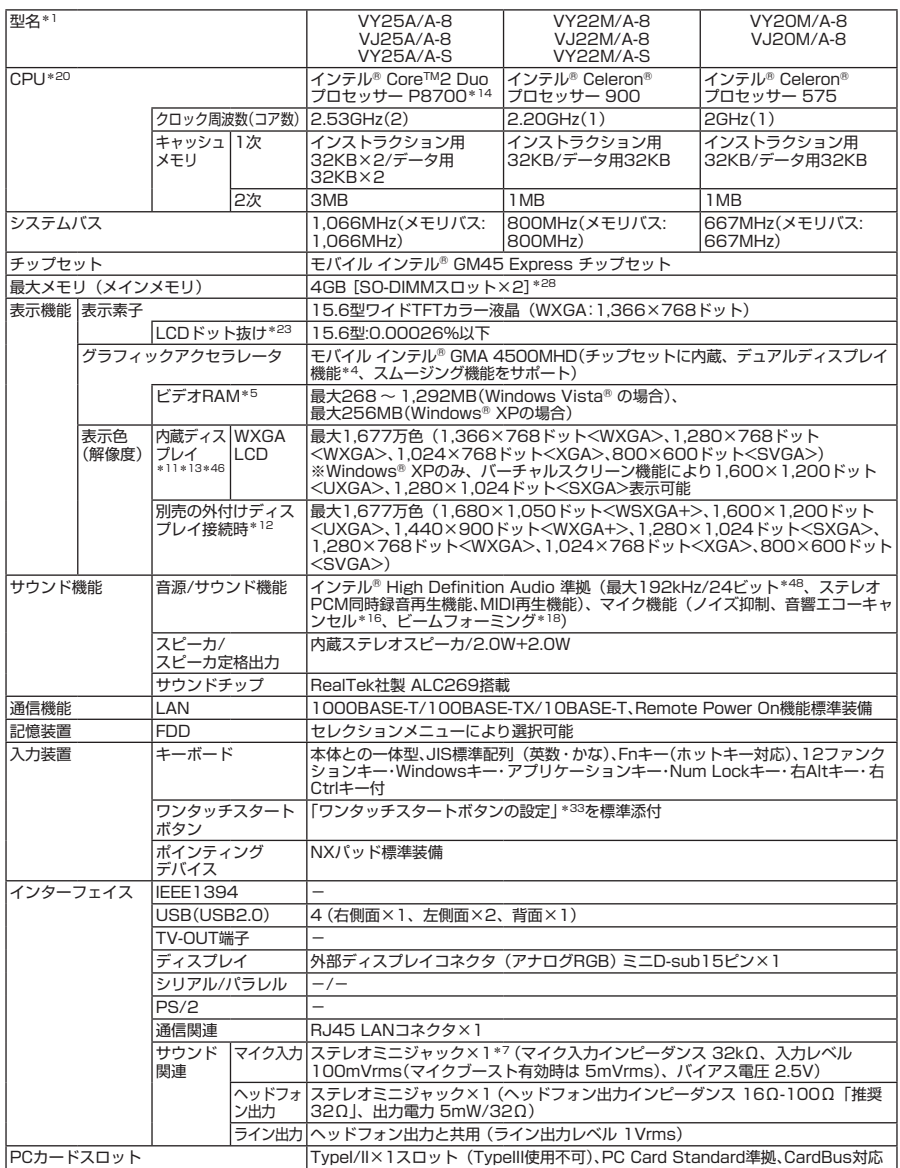

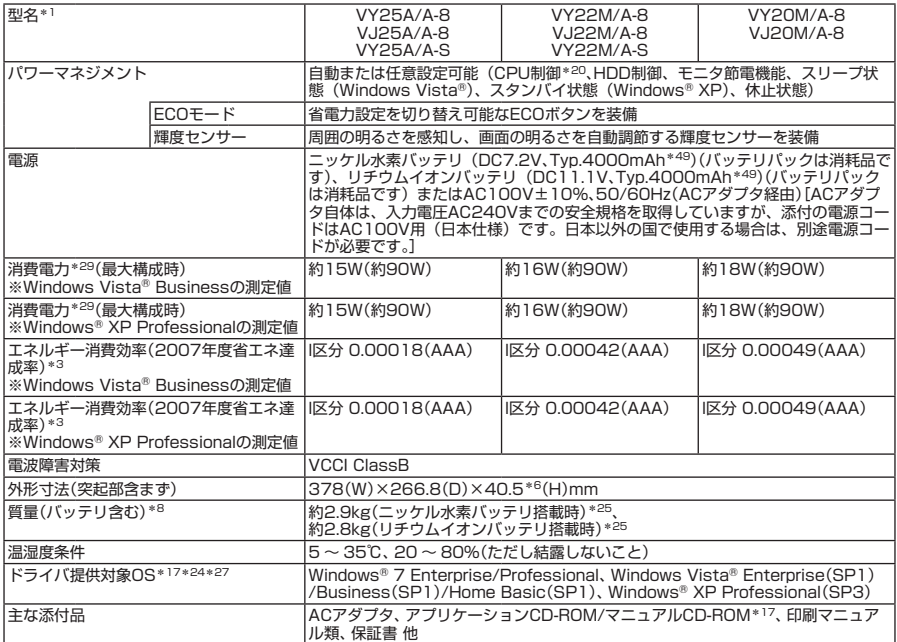

\* 1 : セレクションメニューを選択した構成での型名・型番については、本書の「型番を控える」をご覧ください。

\* 3 : エネルギー消費効率とは、省エネ法で定める測定方法により測定した消費電力を省エネ法で定める複合理論性 能で除したものです。省エネ基準達成率の表示語Aは達成率100%以上200%未満、AAは達成率200%以上 500%未満、AAAは達成率500%以上を示します。

- \* 4 : 本体の液晶ディスプレイと、外付けディスプレイで、異なるデスクトップ画面を表示する機能です。
- \* 5 : ビデオRAMは、メインメモリを使用します。Windows Vista®ではパソコンの動作状況により、利用可能なビデ オRAM容量が変化します。本機のハードウェア構成、ソフトウェア構成、BIOSおよびディスプレイドライバの更 新、搭載するメインメモリの容量によって利用可能なビデオRAMの最大値が変わる場合があります。
- \* 6 : 最薄部~最厚部の厚さです。ゴム足部などの突起部は除きます。
- \* 7 : パソコン用マイクとして市販されているコンデンサマイクやヘッドセットを推奨します。
- \* 8 : DVDスーパーマルチドライブを含みます。PCカードは未装着です。
- \* 11 : 表示素子(本体液晶ディスプレイ)より低い解像度を選択した場合、拡大表示機能により、液晶画面全体に表示 可能です。拡大表示によって文字などの線の太さが不均一になることがあります。
- 12 : 本機の持つ解像度および色数の能力であり、接続するディスプレイ対応解像度、リフレッシュレートによっては 表示できない場合があります。本体の液晶ディスプレイと外付けディスプレイの同画面表示が可能です。ただし、 拡大表示機能を使用しない状態では、外付けディスプレイ全体には表示されない場合があります。
- \* 13 : 1,677万色表示は、グラフィックアクセラレータのディザリング機能により実現します。
- \* 14 : 拡張版 Intel SpeedStep® テクノロジーを搭載しています。
- \* 16 : 録音中にスピーカが引き起こすハウリングを軽減する機能です。
- \* 17 : セレクションメニューまたは別売の拡張機器で選択可能な光学ドライブが必要です。
- \* 18 : ステレオマイク使用時にこの機能を有効にすると、マイクを向けていない方向からのノイズを軽減させることが できます。
- \* 20 : 使用環境や負荷によりCPU動作スピードを変化させる制御を搭載しています。
- \* 23 : ドット抜け割合の基準値はISO13406-2の基準に従って、副画素(サブピクセル)単位で計算しています。詳 細は http://www.nec.co.jp/products/bizpc/info/pc/lcddot.shtml をご参照ください。
- \* 24 : ドライバは本体に添付していません。http://www.nec.co.jp/bpc/ →ビジネスPCユーザサポートの「サポート 情報(ダウンロード)」→「ダウンロード」のモジュール、ドライバ欄に順次掲載します。なお、ドライバを利用 する際に、インストール/添付アプリケーションや一部の機能が使用できない等、いくつか制限事項があります。 必ずご購入前に、「ご利用前に必ずお読みください」または「インストール可能OSをご利用になる前に必ずお読 みください」をご覧になり、制限事項を確認してください。
- \* 25 : 光学ドライブ非搭載時は約0.2kg、それぞれ軽くなります。
- \* 27: 提供しているドライバは、()内のService Packのバージョンにて適用手順の確認を行っているものです。別売 のOSとService Packをご利用される場合は別途入手が必要となります。OSとService Packのサポートは、入 手先にご相談ください。
- \* 28 : 最大4GBのメモリを搭載可能ですが、PCIデバイス等のメモリ領域を確保するために、全ての領域を使用すること はできません。なお、装置構成によってご利用可能なメモリ容量は異なります。
- \* 29 : メモリ1GB、64GB SSD、DVDスーパーマルチドライブありの構成で測定しています。
- \* 33 : 任意のアプリケーションの起動を可能にするワンタッチスタートボタン機能を、指定されたキー(「Fn」+「1」、 「Fn」+「2」の2つ)に設定可能です。
- \* 46 : Windows Vista® では、バーチャルスクリーン機能は使用できません。
- \* 48 : 使用出来る量子化ビットやサンプリングレートは、OSや使用するアプリケーションなどのソフトウェアによって 異なります。
- \* 49 : 公称容量(実使用上でのバッテリパックの容量)を示します。

#### ◆セレクションメニュー\*51

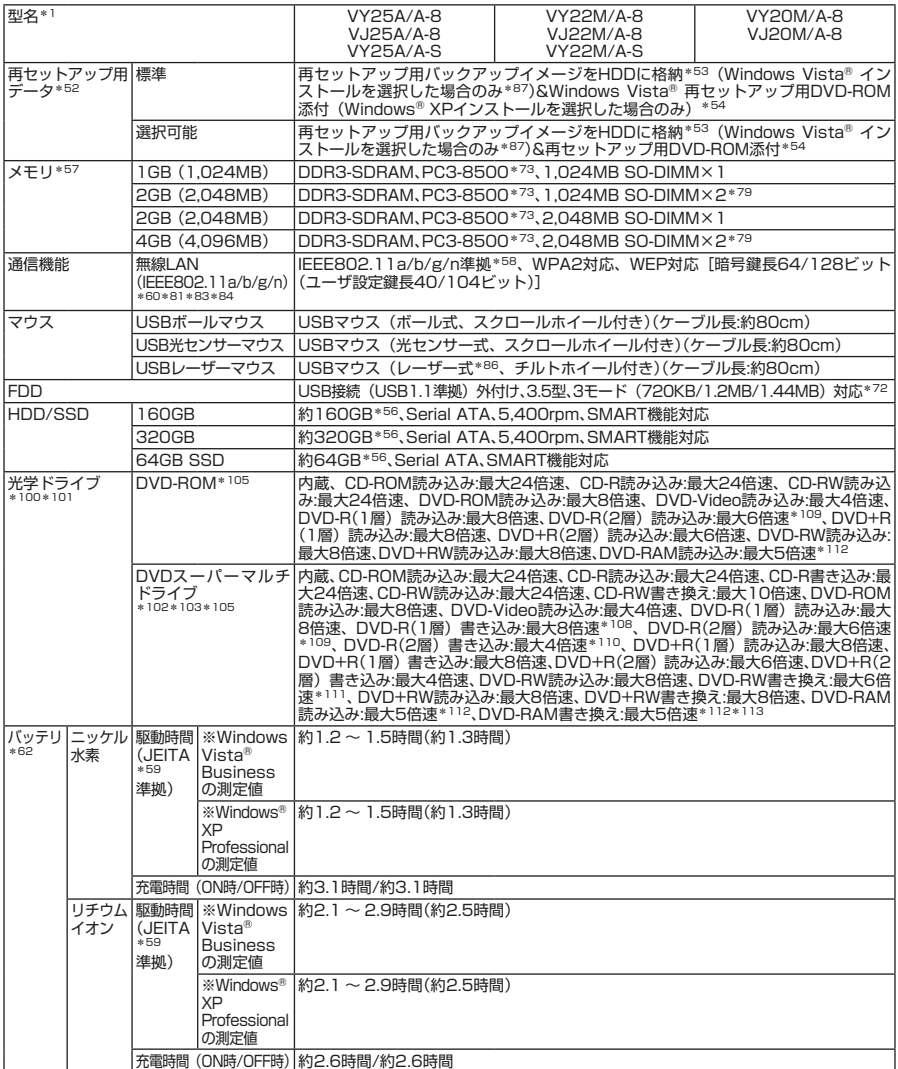

\* 51 : セレクションメニュー中の各オプションは単体販売を行っていません。

- \* 52 : セレクションによっては再セットアップ用媒体は添付されていません。再セットアップ用バックアップ媒体の購 入方法は http://nx-media.ssnet.co.jp/ をご参照ください。
- \* 53 : HDD内の約6GBを再セットアップ領域として使用しています。これらの「再セットアップ用バックアップイメー ジ」をDVD-R媒体に書き出す場合には、ご購入時にセレクションメニューでDVDスーパーマルチドライブの選 択が必要です。
- \* 54 : 再セットアップ用DVD-ROMを使用するには、セレクションメニューまたは別売の拡張機器で選択可能なDVDド ライブが必要です。
- \* 56 : 40GBがNTFS、残りもNTFSでフォーマット済みです。また、Windows Vista®インストールモデルでは約 6GBを再セットアップ領域として使用しています。
- \* 57 : メモリを拡張する場合は、標準搭載されている増設RAMボードを取り外す必要がある場合があります。
- \* 58 : 接続対象機器、電波環境、周囲の障害物、設置環境、使用状況、ご使用のアプリケーションソフトウェア、

OSなどによっても通信速度、通信距離に影響する場合があります。また、IEEE802.11b/g(2.4GHz)と IFFF802.11a(5GHz)は互換性がありません。

- \* 59: < Windows Vista® の場合> JEITA バッテリ動作時間測定法(Ver.1.0)に基づいて測定したバッテリ駆動時間です。 JEITA バッテリ動作時間測定法(Ver.1.0) OSはWindows Vista® Business 正規版、メモリ1GB、SSD 64GB、DVDスーパーマルチドライブあり、ディ スプレイにWXGA LCDを選択した構成で測定しています(その他の構成オプションは選択していない状態)。 駆動時間=(測定法a+測定法b)/2 測定法a、b <共通条件> 1) 電源プランは「バランス」を使用。 2) 「電源オプション」の「プラン設定の変更」で「詳細な電源設定の変更(C)」・「バッテリ」・「バッテリ切れ の操作」・「バッテリ駆動」をシャットダウンに設定。 3) 「電源オプション」の「プラン設定の変更」で「詳細な電源設定の変更(C)」・「バッテリ」・「バッテリ低下 のレベル」・「バッテリ駆動」を0%に設定。 4) 「電源オプション」の「プラン設定の変更」で「詳細な電源設定の変更(C)」・「バッテリ」・「バッテリ切れ のレベル」・「バッテリ駆動」を0%に設定。 5) 「電源オプション」の「プラン設定の変更」で「詳細な電源設定の変更(C)」・「バッテリ」・「バッテリ低下 の通知」・「バッテリ駆動」をオフに設定。 6) 「電源オプション」の「プラン設定の変更」で「詳細な電源設定の変更(C)」・「バッテリ」・「バッテリ低下 の操作」・「バッテリ駆動」を何もしないに設定。 7) LCD輝度:測定法a に於いて20cdを下回らない値に設定。 測定法a、b共通:輝度8段階中下から1段目。 8) スクリーン セーバーを無効にする。 9) 「Windows® サイドバー」が常駐している場合は終了する。 測定法a <条件> 1) 動画再生ソフト:Windows Media® Player にて連続再生。 2) 「電源オプション」の「プラン設定の変更」で「詳細な電源設定の変更(C)」・「ハードディスク」・「次の時 間が経過後ハードディスクの電源を切る」 ・「バッテリ駆動」をなしに設定。 3) 「スピーカーのプロパティ」で「スピーカー」をミュートにする。 測定法b <条件> 1) デスクトップ画面の表示を行った状態で放置。 <Windows® XP の場合> JEITA バッテリ動作時間測定法(Ver.1.0)に基づいて測定したバッテリ駆動時間です。 JEITA バッテリ動作時間測定法(Ver.1.0) OSはWindows® XP Professional 正規版、メモリ1GB、SSD 64GB、DVDスーパーマルチドライブあり、ディ スプレイにWXGA LCDを選択した構成で測定しています(その他の構成オプションは選択していない状態)。 駆動時間=(測定法a+測定法b)/2 測定法a、b共通条件 <条件> 1) 「電源オプションのプロパティ」・「アラーム」・「バッテリ低下アラーム」・チェックボックスのチェックを外 し、「バッテリ低下アラーム」を無効にする。 2) 「電源オプションのプロパティ」・「アラーム」・「バッテリ切れアラーム」・チェックボックスのチェックを外 し、「バッテリ切れアラーム」を無効にする。 3) LCD輝度:測定法a に於いて20cdを下回らない値に設定。 測定法a、b共通:輝度8段階中下から1段目。 4) 「画面のプロパティ」・「スクリーンセーバー」タブ内の「スクリーンセーバー(S)」・「(なし)」に設定し、ス クリーンセーバーを無効にする。 測定法a <条件> 1) 動画再生ソフト:Windows Media® Player にて連続再生。 2) 「電源オプションのプロパティ」・「電源設定」タブ内の「バッテリ使用」の項目を全て「なし」に設定。 3) 「サウンドとオーディオデバイスのプロパティ」・「音量」・「デバイスの音量」・「ミュート(M)」のチェックボッ クスにチェックを入れる。 測定法b <条件> 1) デスクトップ画面の表示を行った状態で放置。 2) 「電源オプションのプロパティ」・「電源設定」タブ内の「バッテリ使用」の項目の「ハードディスクの電源 を切る(I)」を「3分後」に設定。他の項目は「なし」に設定。 \* 60 : 業界団体Wi-Fi Allianceの標準規格「Wi-Fi®」認定を取得した無線LANモジュールを内蔵しています。 \* 62 : バッテリ駆動時間や充電時間は、ご利用状況によって記載時間と異なる場合があります。バッテリパックは消耗 品です。長時間駆動設定時、CPU動作性能はLOWモードです(インテル® Celeron® プロセッサーを除く)。 \* 72 : 1.44MB以外(720KB/1.2MB)のフォーマットはできません。 \* 73 : VY22M/A-8、VJ22M/A-8、VY22M/A-Sではメモリバス800MHzで動作します。VY20M/A-8、VJ20M/ A-8では667MHzで動作します。 \* 79 : デュアルチャネルに対応します。
	- \* 81: インテル® Celeron® プロセッサー搭載機の場合、無線LAN(IEEE802.11n)で通信中に、実行中のアプリケー ションの動作が遅くなる場合があります。
	- \* 83 : 理論上の最大通信速度は、送信が150Mbps、受信が300Mbpsですが、実際のデータ転送速度を示すものでは ありません。接続先のIEEE802.11n無線LAN機器の仕様により、接続時の速度が異なります。
- \* 84: 無線LAN(5GHz)は、IEEE802.11n(W52/W53/W56)およびIEEE802.11a(W52/W53/W56)準拠 です。W52/W53/W56は社団法人 電子情報技術産業協会による表記です。詳細は http://it.jeita.or.jp/perinfo/committee/pc/050516 5ghz/index.html を ご 覧 く だ さ い。IEEE802.11n (W52/W53) お よ び IEEE802.11a(W52/W53)無線LANの使用は、電波法令により屋内に限定されます。
- \* 86 : レーザーマウスはガラス面や鏡面の上で、光センサーマウスは加えて光沢のある白い面などの上で使用すると意 図した通りに動作しない場合があります。その際はレーザーマウス、光学式マウスに対応したマウスパッドなど を別途ご用意ください。
- \* 87 : Windows® XP Professionalインストールモデル適用を選択した場合、再セットアップ用媒体選択の有無に関 わらず、再セットアップ用バックアップイメージのHDD/SSD格納はありません。
- \* 100 : メディアの種類、フォーマット形式によっては記載の速度が出ない場合があります。
- \* 101 : コピーコントロールCDなど、一部の音楽CDの作成および再生ができない場合があります。
- \* 102 : 書き込みツール「Roxio Creator LJB」が添付されます。
- \* 103 : バッファアンダーランエラー防止機能付きです。
- \* 105 : DVDビデオ再生ツール「InterVideo® WinDVD® for NEC」が添付されます。
- \* 108 : DVD-RはDVD-R for General Ver.2.0/2.1に準拠したディスクの書き込みに対応しています。
- \* 109 : 追記モードで記録されたDVD-R(2層)ディスクの読み込みはサポートしていません。
- \* 110 : DVD-R(2層)書き込みは、DVD-R for DL Ver.3.0に準拠したメディアの書き込みに対応しています。ただし追 記には未対応です。
- \* 111 : DVD-RWはDVD-RW Ver.1.1/1.2に準拠したディスクの書き込みに対応しています。
- \* 112 : DVD-RAM Ver.2.0/2.1/2.2(片面4.7GB)に準拠したディスクに対応しています。DVD-RAM Ver.1(片面 2.6GB)はサポートしていません。また、Windows® XP標準でサポートされるフォーマットはFAT32のみです。 なお、カートリッジ式のディスクは使用できませんので、カートリッジなし、あるいはディスク取り出し可能なカー トリッジ式でディスクを取り出して使用してください。
- \* 113 : DVD-RAM12倍速メディアの書き込みはサポートしていません。

#### ●規格概要

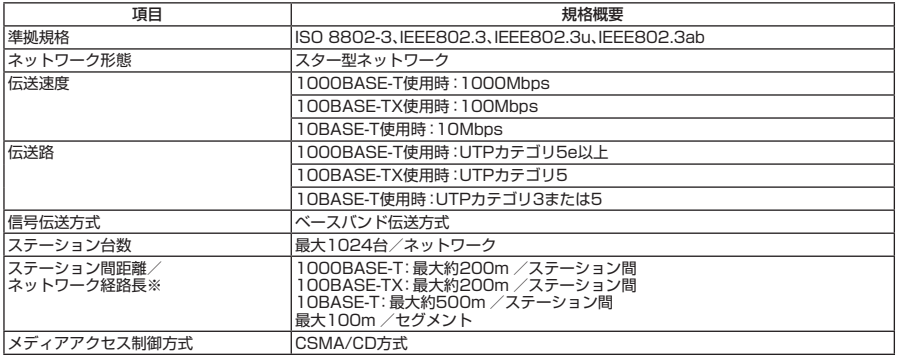

※:リピータの台数など、条件によって異なります。

#### **無線LAN(IEEE802.11a/b/g/n)**

**無線LAN(IEEE802.11a/b/g/n)は、2.4GHz無線LAN(IEEE802.11b/g/n)規格と 5GHz無線LAN(IEEE802.11a/n)規格を切り替えて通信することができる無線 LANです。 それぞれの無線LAN規格の概要は以下の通りです。**

#### ●2.4GHz無線LAN(IEEE802.11b/g) 規格概要

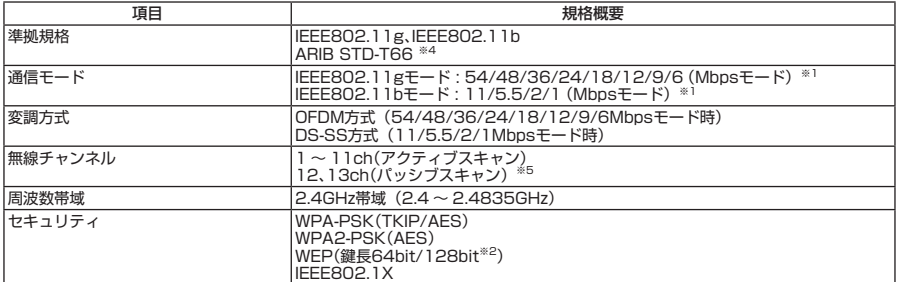

#### ●5GHz無線LAN(IEEE802.11a) 規格概要

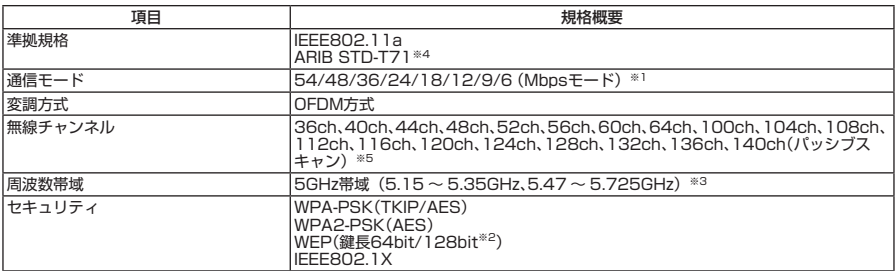

#### ●2.4/5GHz無線LAN(IEEE802.11n) 規格概要

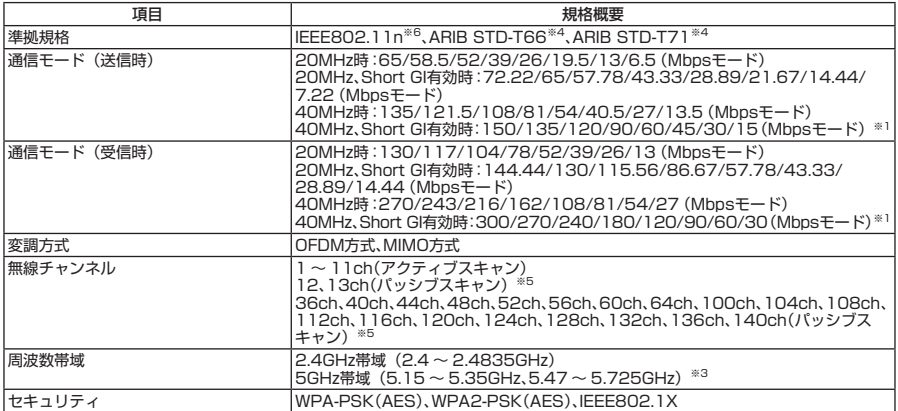

※1: 各規格による理論的な通信速度をもとにした通信モード表記であり、実効速度とは異なります。接続対象機器、電波環境、 周囲の障害物、設置環境、使用状況、ご使用のOS、アプリケーション、ソフトウェアなどによっても、通信速度、通信距離に 影響する場合があります。

※2: ユーザーが設定可能な鍵長は、それぞれ40bit、104bitです。

※3: 36ch、40ch、44ch、48ch、52ch、56ch、60ch、64chを利用したワイヤレスLANの使用は、電波法令により屋内に 限定されます。

※4: ARIBについての表記の説明は、『活用ガイド ソフトウェア編』の「「無線LAN(IEEE802.11n、IEEE802.11a/b/g)」 について」の「ご注意」をご覧ください。

- ※5: パッシブスキャンのチャンネルは接続に時間がかかる場合があります。
- ※6: IEEE802.11nはドラフト2.0規格に対応しています(2009年9月1日時点)。 最新情報は以下のホームページをご覧ください。 http://www.nec.co.jp/products/bizpc/index.shtml

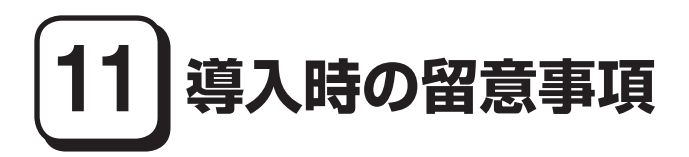

#### **Windows Vistaを利用する場合**

**Windows Vistaをご利用の際は、次の点にご留意ください。**

#### **1. システムフォントはJIS2004対応**

**Windows Vistaではシステムフォント\*1、およびIME(かな漢字変換モジュール)が JIS2004(JIS X 0213:2004)対応となります。JIS2004ではWindows XPで採用してい るJIS90(JIS X 0208:1990)に比べて文字数が拡張されており、かつ一部文字の字体が 変更されております。そのため、従来のJIS90環境と混在した場合、拡張された文字が 表示/印刷されなかったり、字体が変わって表示/印刷されたりする場合があります。 Windows VistaでJIS90環境を使用するためには、マイクロソフト社より提供される JIS90互換フォント\*2を適用し、かつIME(かな漢字変換モジュール)の設定により変 換候補の文字をJIS90の範囲に絞り込む必要があります。**

**JIS90互換フォントの入手方法については、Windows Vista情報ポータルサイト(下記) にてご紹介しております。**

**\*1: Windows XPでも提供されていた「MS明朝」、「MS P明朝」、「MSゴシック」、「MS Pゴシック」、 「MS UI Gothic」の5書体に加え、Windows Vistaより新規追加された「メイリオ」。 \*2: 「メイリオ」についてはJIS90互換フォントは提供されません。**

#### **2. 通信設定はIPv6**

**Windows Vistaでは通信プロトコルの標準設定はIPv6となっており、IPv6で通信でき ない場合には従来のIPv4で通信を行う仕様になっております。そのため、工場出荷時 のままIPv4しか対応していないネットワーク環境でご利用になる場合、動作が遅くな る場合があります。** 

**Windows Vistaにはネットワーク設定でIPv6を無効化する機能が用意されておりま す。ご利用にあたっては、十分な評価を行うことをおすすめします。**

**設定方法については、Windows Vista情報ポータルサイト(下記)でご紹介しております。**

#### **〈 NEC ビジネス PC 向け Windows Vista 情報ポータルサイト〉** http://www.nec.co.jp/bpc/vista/

#### **Internet Explorer 7を利用する場合の注意**

**Internet Explorer 7では従来のInternet Explorer 6(以下IE6)に比べてタブブラウザ 方式の採用や表示仕様の一部が変更されているため、Webサイトによっては正しく表 示できない場合があります。また、セキュリティ機能の強化に伴い、従来のIE6とは一 部動作が変わる場合もありますので、業務システムなどでご利用になる場合はご注意 ください。**

## **MEMO**

#### **ご注意**

- **(1) 本書の内容の一部または全部を無断転載することは禁じられています。**
- **(2) 本書の内容に関しては将来予告なしに変更することがあります。**
- **(3) 本書の内容については万全を期して作成いたしましたが、万一ご不審な点や誤り、記載もれなどお気付 きのことがありましたら、ご購入元、またはNEC 121コンタクトセンターへご連絡ください。落丁、乱丁 本はお取り替えいたします。**
- **(4) 当社では、本装置の運用を理由とする損失、逸失利益等の請求につきましては、(3)項にかかわらずいか なる責任も負いかねますので、あらかじめご了承ください。**
- **(5) 本装置は、医療機器、原子力設備や機器、航空宇宙機器、輸送設備や機器など、人命に関わる設備や機器、 および高度な信頼性を必要とする設備や機器などへの組み込みや制御等の使用は意図されておりませ ん。これら設備や機器、制御システムなどに本装置を使用され、人身事故、財産損害などが生じても、当 社はいかなる責任も負いかねます。**
- **(6) 海外における保守・修理対応は、海外保証サービス[NEC UltraCareSM International Service]対象機種 に限り、当社の定めるサービス対象地域から日本への引取修理サービスを行います。サービスの詳細や 対象機種については、以下のホームページをご覧ください。 http://121ware.com/navigate/rescue/ultracare/jpn/index.html**
- **(7) 本機の内蔵ハードディスク(またはSSD)にインストールされているWindows Vista、Windows XPお よび本機に添付のCD-ROM、DVD-ROMは、本機のみでご使用ください。**
- **(8) ソフトウェアの全部または一部を著作権の許可なく複製したり、複製物を頒布したりすると、著作権の 侵害となります。**
- **(9) ハードウェアの保守情報をセーブしています。**
- **(10) 本書に記載されている内容は、このマニュアルの制作時点のものです。お問い合わせ先の窓口、住所、電話 番号、ホームページの内容やアドレスなどが変更されている場合があります。あらかじめご了承ください。**

**Microsoft、Windows、Windows Vista、Internet ExplorerおよびPowerPointは、米国 Microsoft Corporationの 米国およびその他の国における登録商標または商標です。**

**Windowsの正式名称は、Microsoft Windows Operating Systemです。**

**インテル、Intel、Celeron、Intel SpeedStepおよびインテル Coreはアメリカ合衆国およびその他の国におけ るインテルコーポレーションまたはその子会社の商標または登録商標です。**

**Corel、InterVideo、WinDVDはCorel Corporationおよびその関連会社の商標または登録商標です。**

**©2009 Corel Corporation. All Rights Reserved.** 

**Adobe、およびReaderは合衆国およびその他の国におけるAdobe Systems Incorporatedの商標または登録 商標です。**

**Roxio Creator、およびBackOnTrackは、米国Sonic Solutions社の商標または登録商標です。**

**TRENDMICRO、およびウイルスバスターはトレンドマイクロ株式会社の登録商標です。**

**Hayesは、米国Hayes Microcomputer Productsの登録商標です。**

**Phoenixは、Phoenix Technologies Ltd.の登録商標です。**

**「ATOK」は、株式会社ジャストシステムの登録商標です。**

**DeviceProtector、SecureRedirector、およびFlyFolderはNECパーソナルプロダクツ株式会社の登録商標です。**

**その他、本マニュアルに記載されている会社名、商品名は各社の商標、または登録商標です。**

**初版 2009年 10月 ©**NEC Corporation,NEC Personal Products, Ltd. 2009 **日本電気株式会社、NECパーソナルプロダクツ株式会社の許可なく複製、改変などを行うことはできません。 853-810602-370-A** Printed in Japan

**このマニュアルは再生紙を使用しています。**

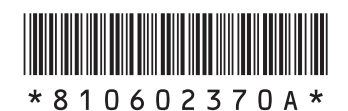